# PGマルチペイメントサービス sift管理画面操作マニュアル・CSVフォー マット仕様

- 本書の著作権は「GMOペイメントゲートウェイ株式会社(以下、弊社という)」に帰属します。
- 本書のいかなる部分においても、弊社に事前の書面による許可なく、電子的、機械的を含むいかなる 手段や形式によってもその複製、改変、頒布、ならびにそれらに類似する行為を禁止します。
- 本仕様書は加盟店様と弊社との間で締結した機密保持契約において機密情報として規定される情報で す。本仕様書の取扱いは機密保持契約の規定に従ってください。
- 本書の内容は、予告なく随時更新されます。
- 本書の内容について万全を期しておりますが、万一記載もれ等お気づきの点がございましたら、弊社 までご連絡ください。

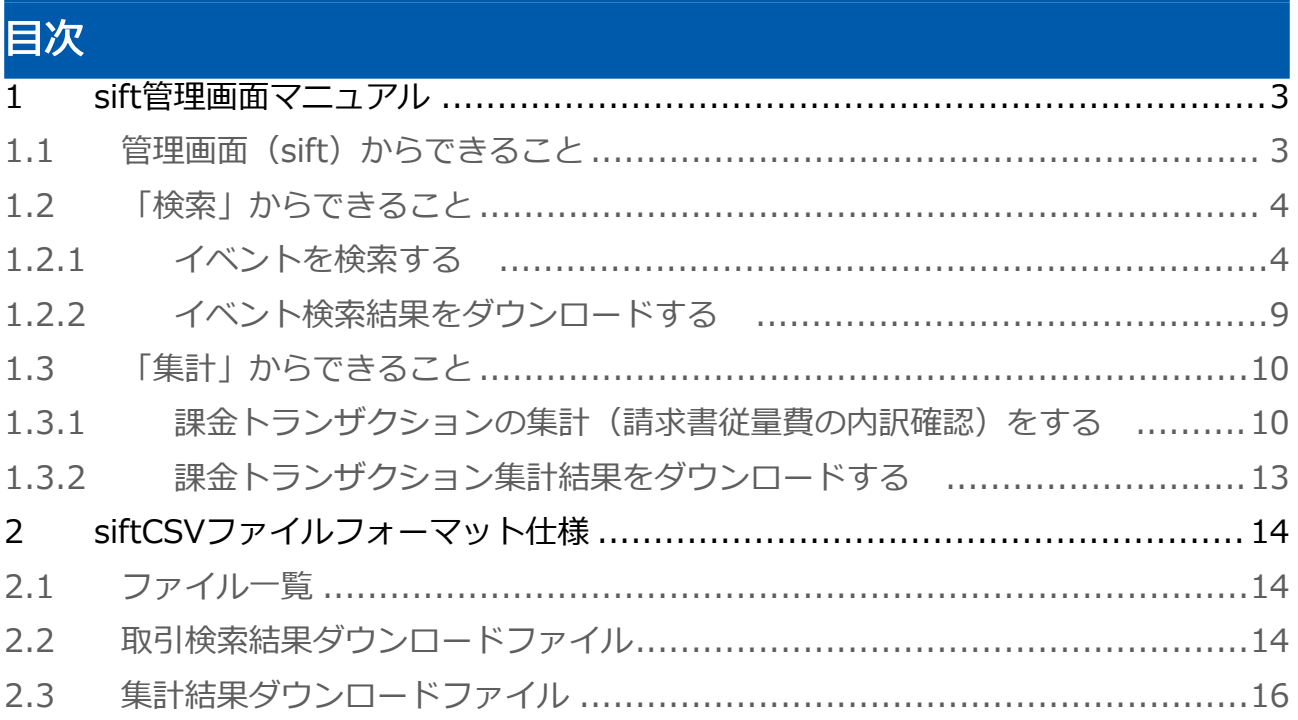

# <span id="page-2-0"></span>1 sift管理画面マニュアル

<span id="page-2-1"></span>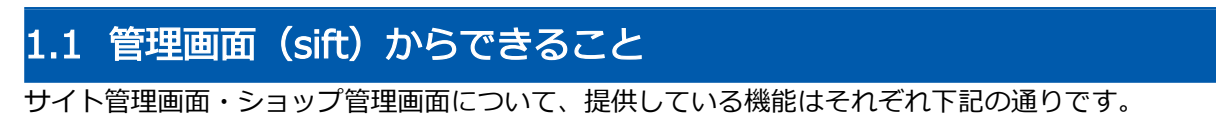

■ ご利用には管理画面にログインする必要があります。

### サイト管理画面

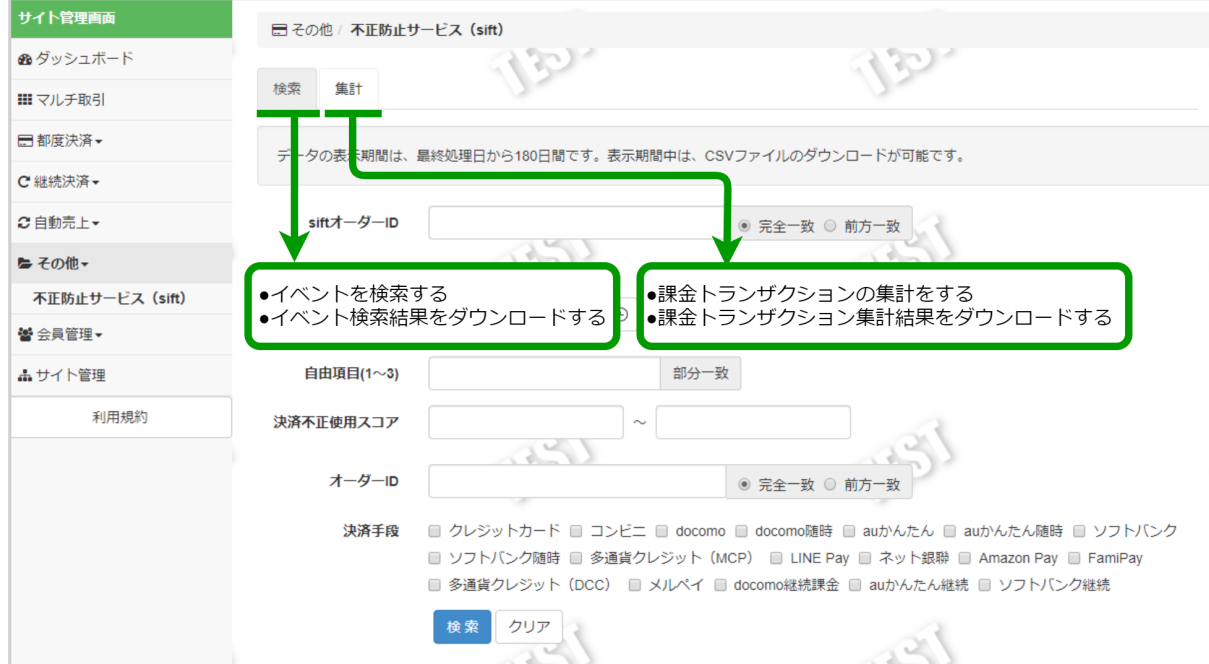

#### ショップ管理画面

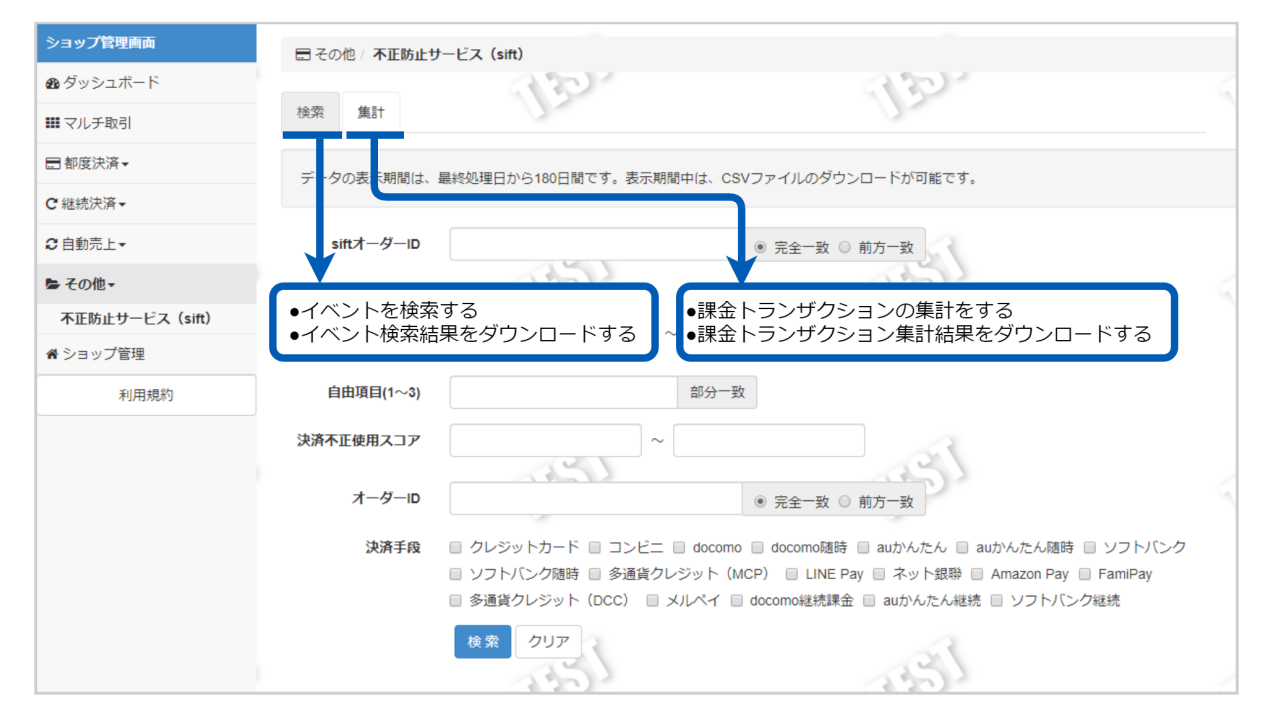

# <span id="page-3-0"></span>1.2 「検索」からできること

# <span id="page-3-1"></span>1.2.1 イベントを検索する

## ワンポイント

本操作を行うために、いずれかの情報を用意します(情報がなくても検索は可能です) ・siftオーダーID、オーダーIDなどのイベントを特定する情報

・状態/処理日時/自由項目/決済不正使用スコア/決済手段

注意

データの表示期間は、最終処理日から180日間です

#### 詳細検索画面を表示する

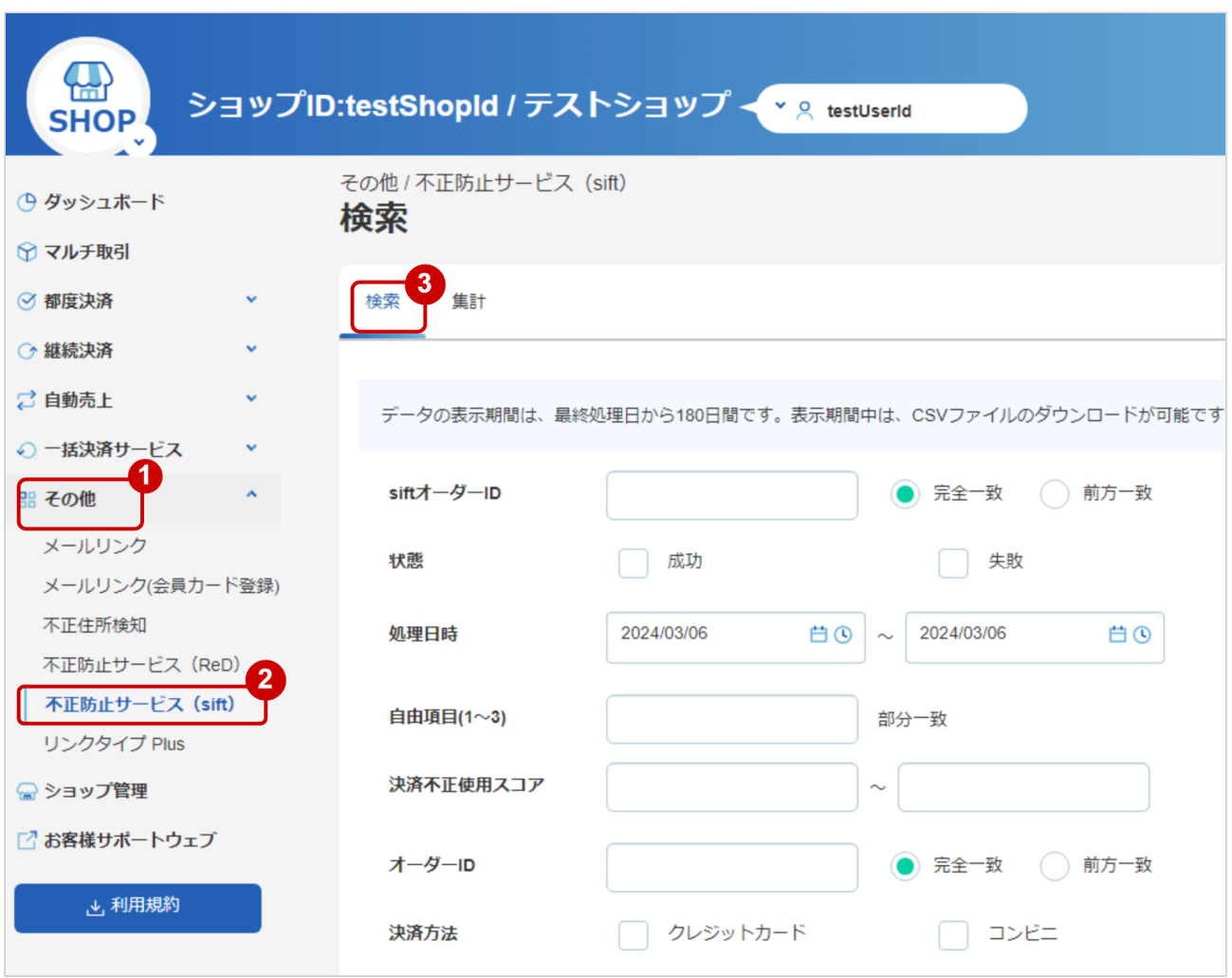

- 1. その他 をクリック
- 2. 不正防止サービス (SIFT) をクリック
- 3. 検索 をクリック

## 条件を入力し、検索を行う

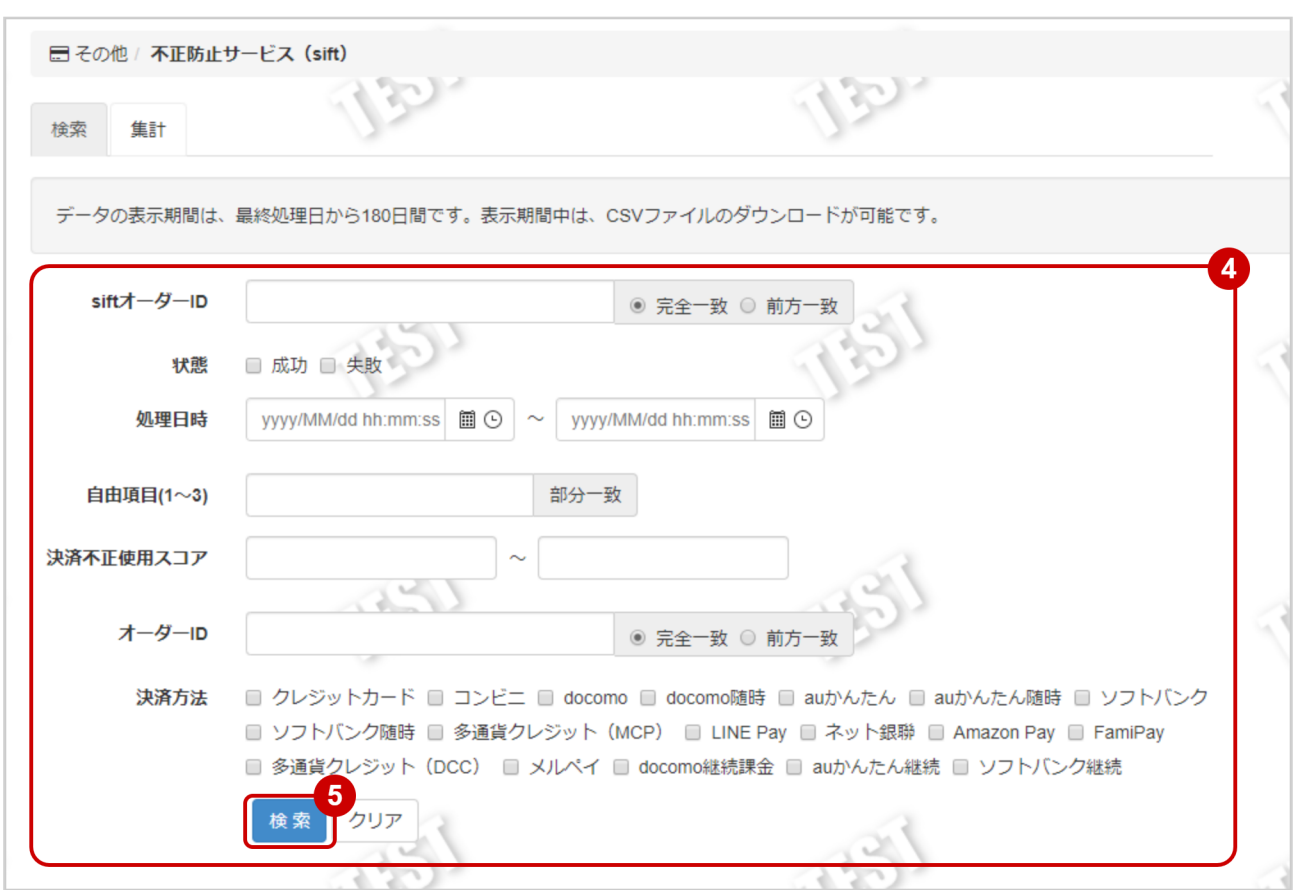

4. 検索条件を入力

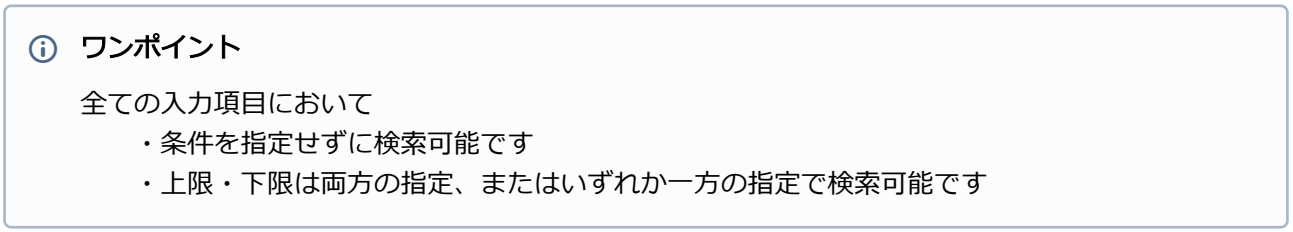

#### 検索条件の詳細は下記の通りです。

#### 表 詳細検索条件

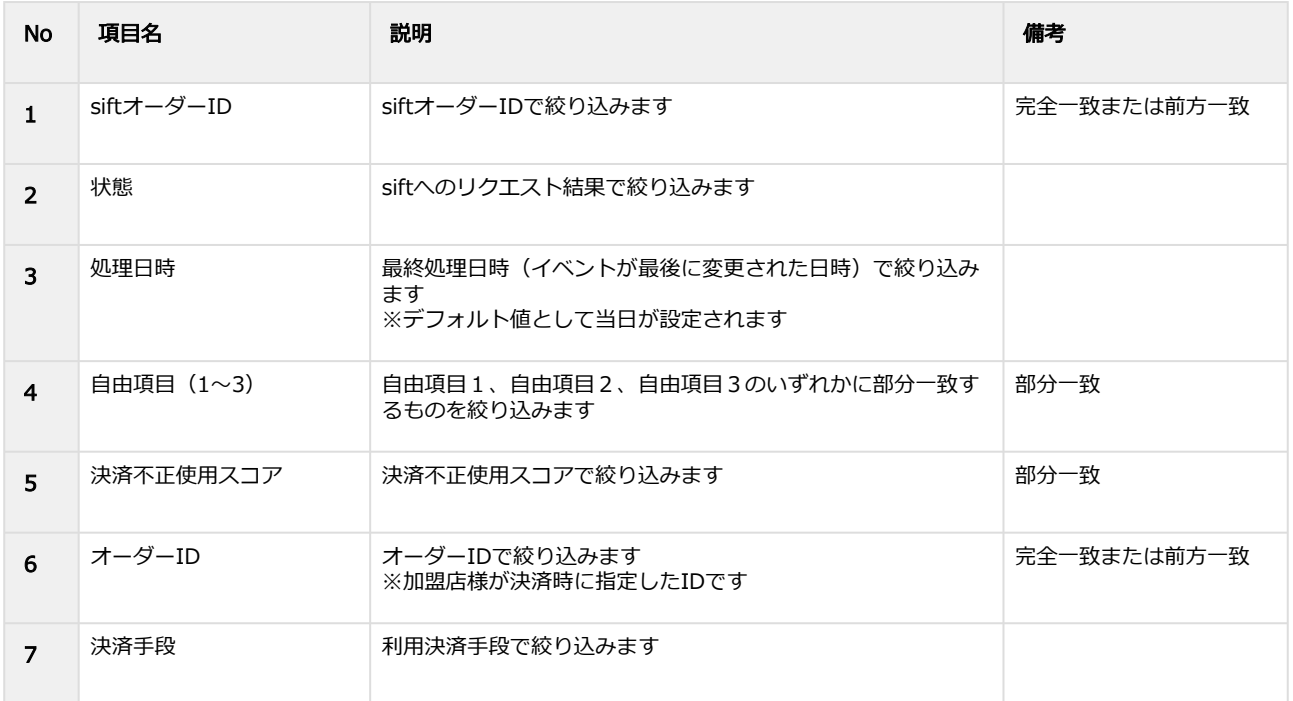

(※)処理日時は「yyyy/MM/dd」または「yyyy/MM/dd hh:mm:ss」形式で入力ください

- 例 2020年4月1日の場合 ⇒ 2020/04/01 2020年4月1日 09時05分00秒の場合 ⇒ 2020/04/01 09:05:00
- 5. 検索 をクリック

#### 検索結果を表示する

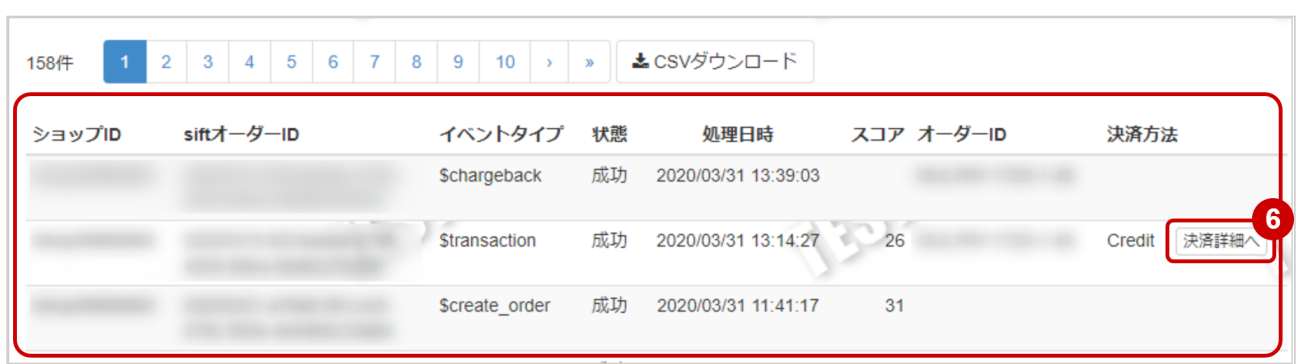

6. 決済方法とオーダーIDが登録されている場合、 決済詳細へ ボタンで各決済手段の取引詳細画面へ 遷移します

また、クレジットカード決済の露営引き詳細画面ではsiftの履歴一覧が確認できます

表 イベント一覧表示項目

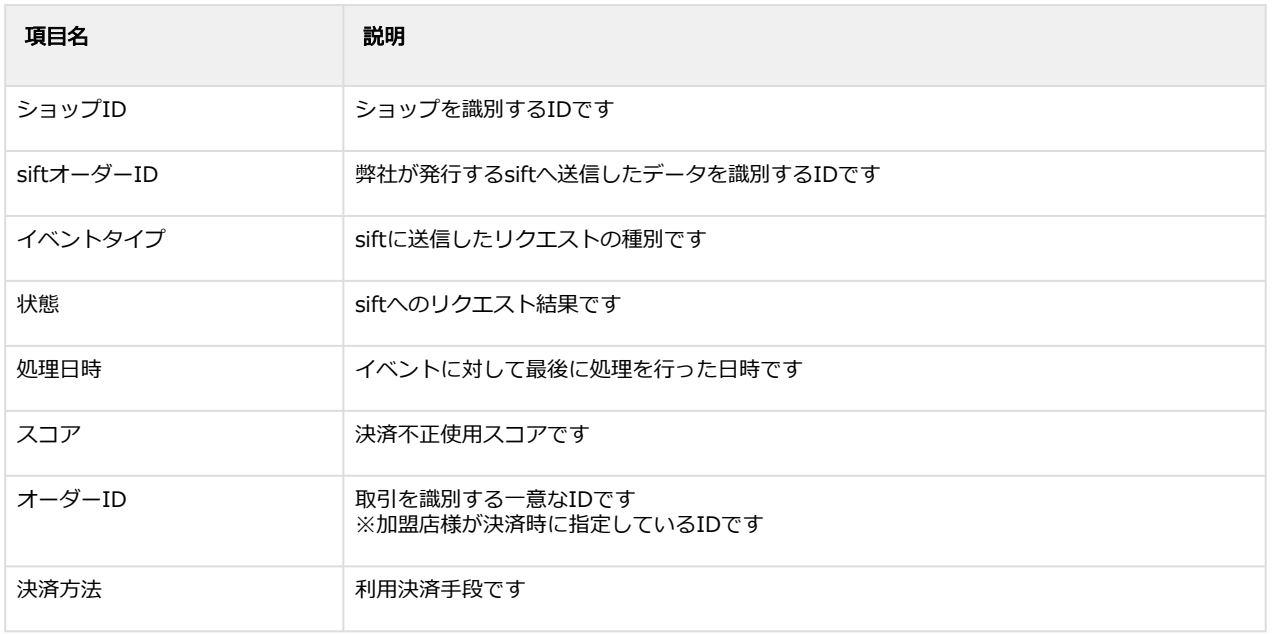

#### 関連する操作

[イベント検索結果をダウンロードする](#page-8-1) (see page 9)

## <span id="page-8-1"></span><span id="page-8-0"></span>1.2.2 イベント検索結果をダウンロードする

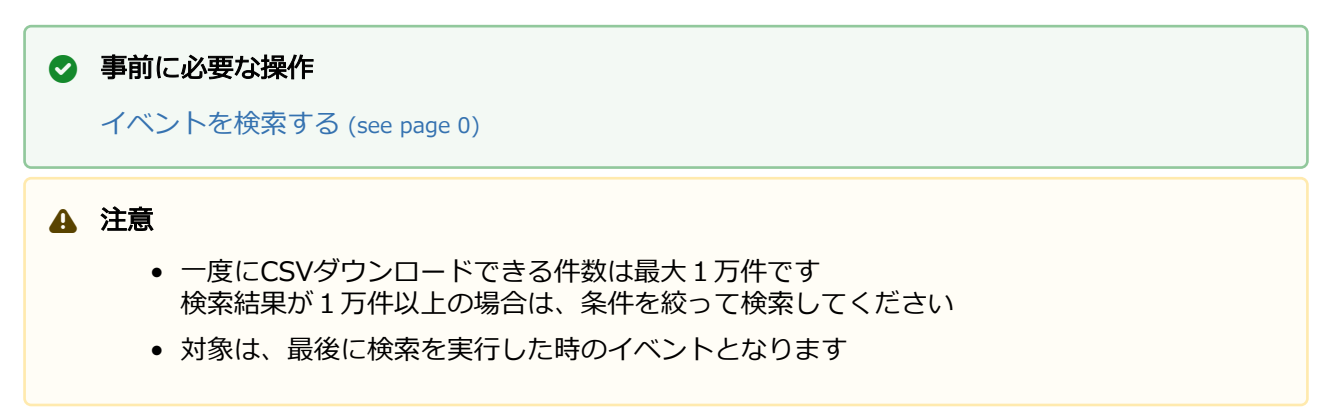

#### イベント検索結果をダウンロードする

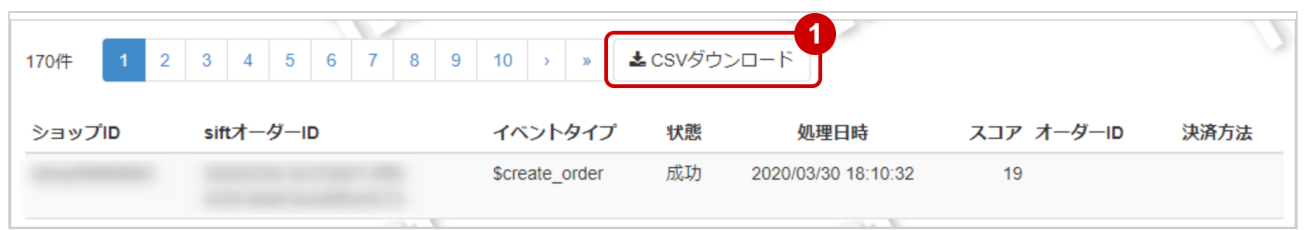

1. CSVダウンロードをクリック

CSVファイルの項目については[、siftCSVファイルフォーマット仕様](#page-13-0) (see page 14)をご覧ください

## <span id="page-9-0"></span>1.3 「集計」からできること

## <span id="page-9-2"></span><span id="page-9-1"></span>1.3.1 課金トランザクションの集計(請求書従量費の内訳確認)をする

### ワンポイント

トランザクション処理料の集計ができます

#### 注意

データの表示期間は、最終処理日から180日間です

#### 集計画面を表示する

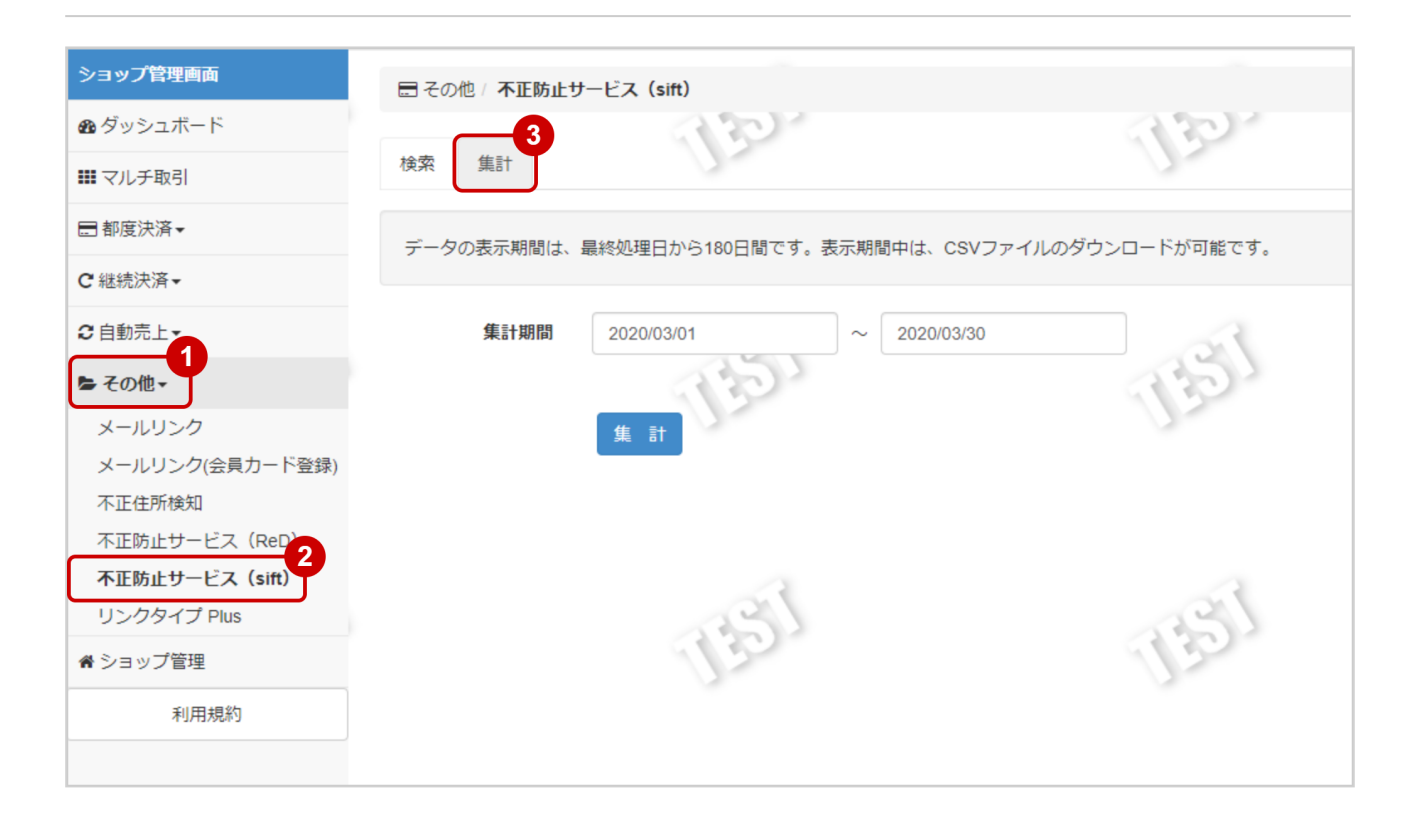

- 1. その他 をクリック
- 2. 不正防止サービス (SIFT) をクリック
- 3. 集計 をクリック

## 条件を入力し、集計する

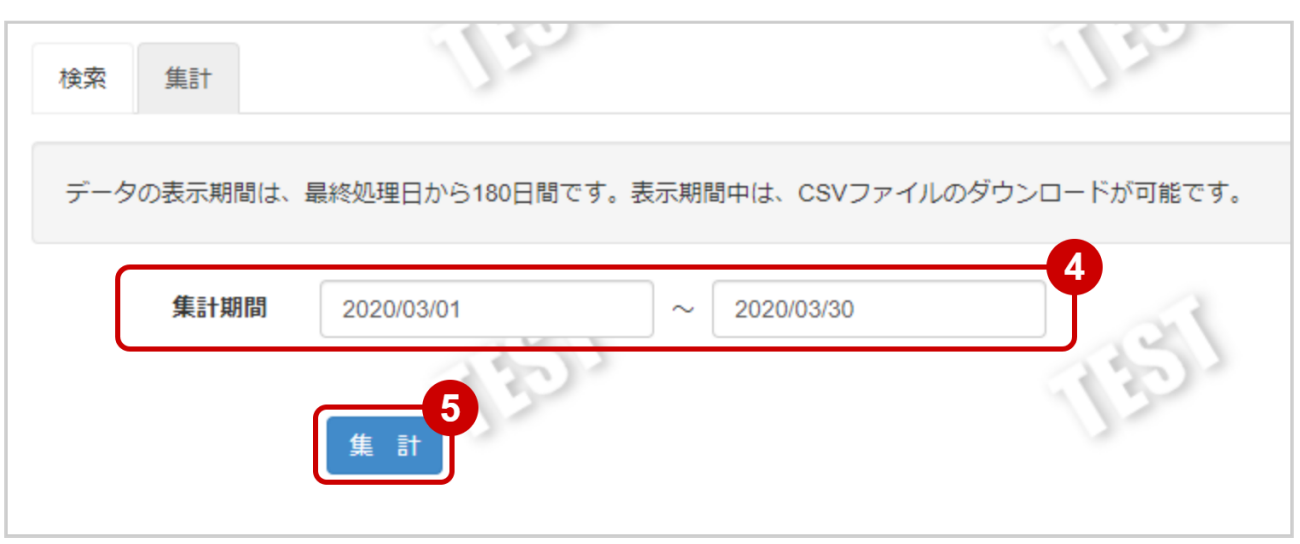

- 4. 集計期間を入力
- 5. 集計 をクリック

#### 集計結果を表示する

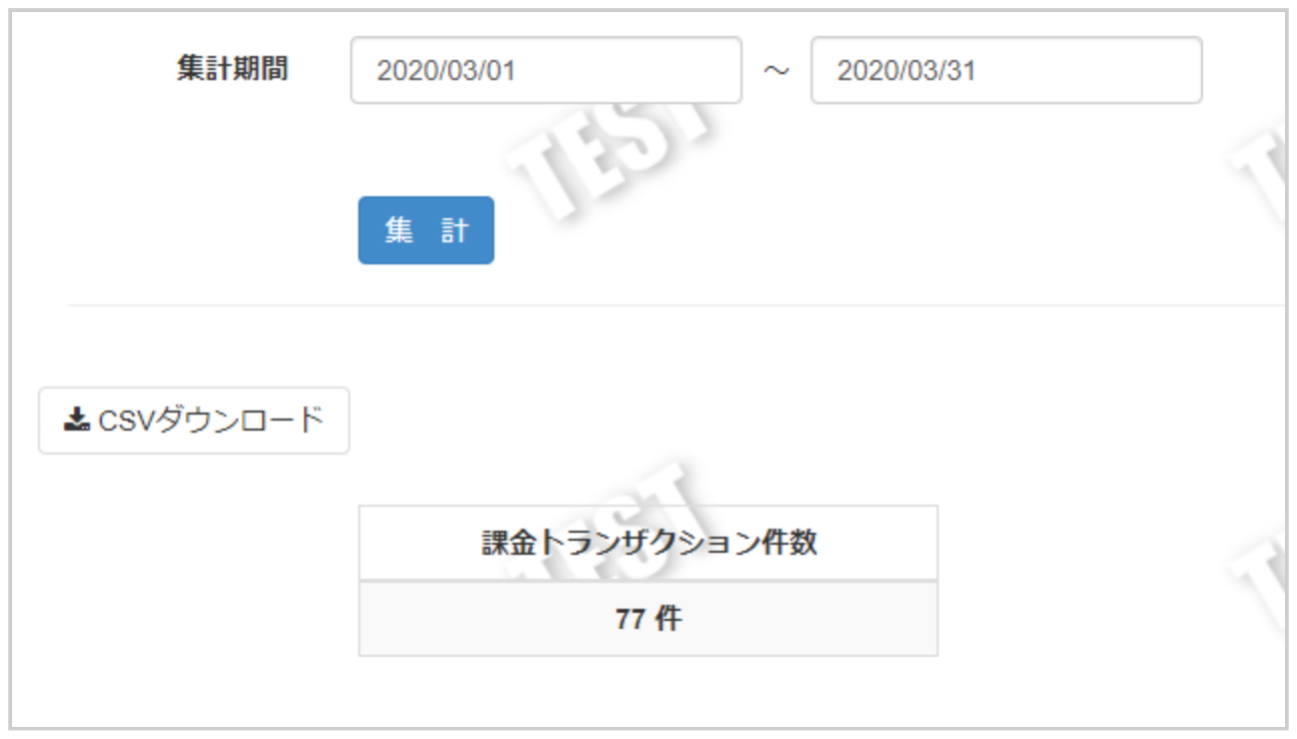

## 6. 表示された集計データを確認する

### 関連する操作

[課金トランザクション集計結果をダウンロードする](#page-12-1) (see page 13)

## <span id="page-12-1"></span><span id="page-12-0"></span>1.3.2 課金トランザクション集計結果をダウンロードする

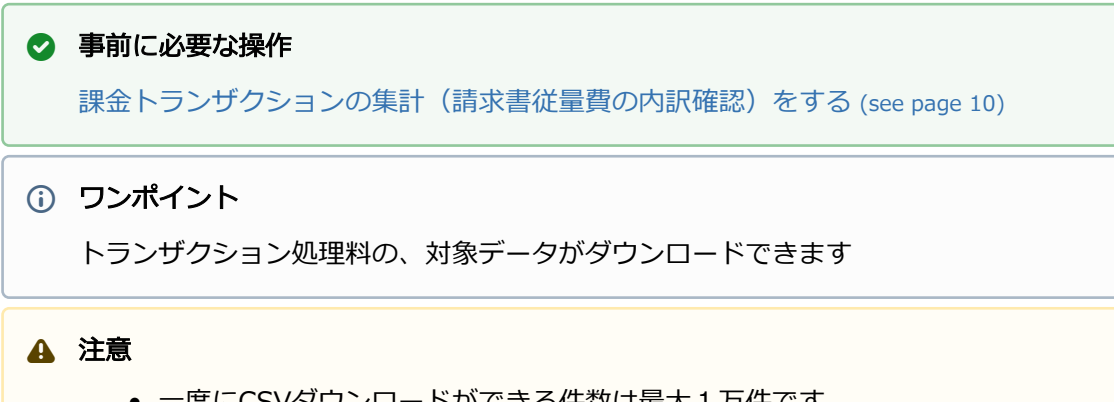

- 一度にCSVダウンロードができる件数は最大1万件です 検索結果が1万件以上の場合は、日付を絞って検索してください
- 対象は、最後に集計を実行したときのイベントとなります

#### 詳細集計結果をダウンロードする

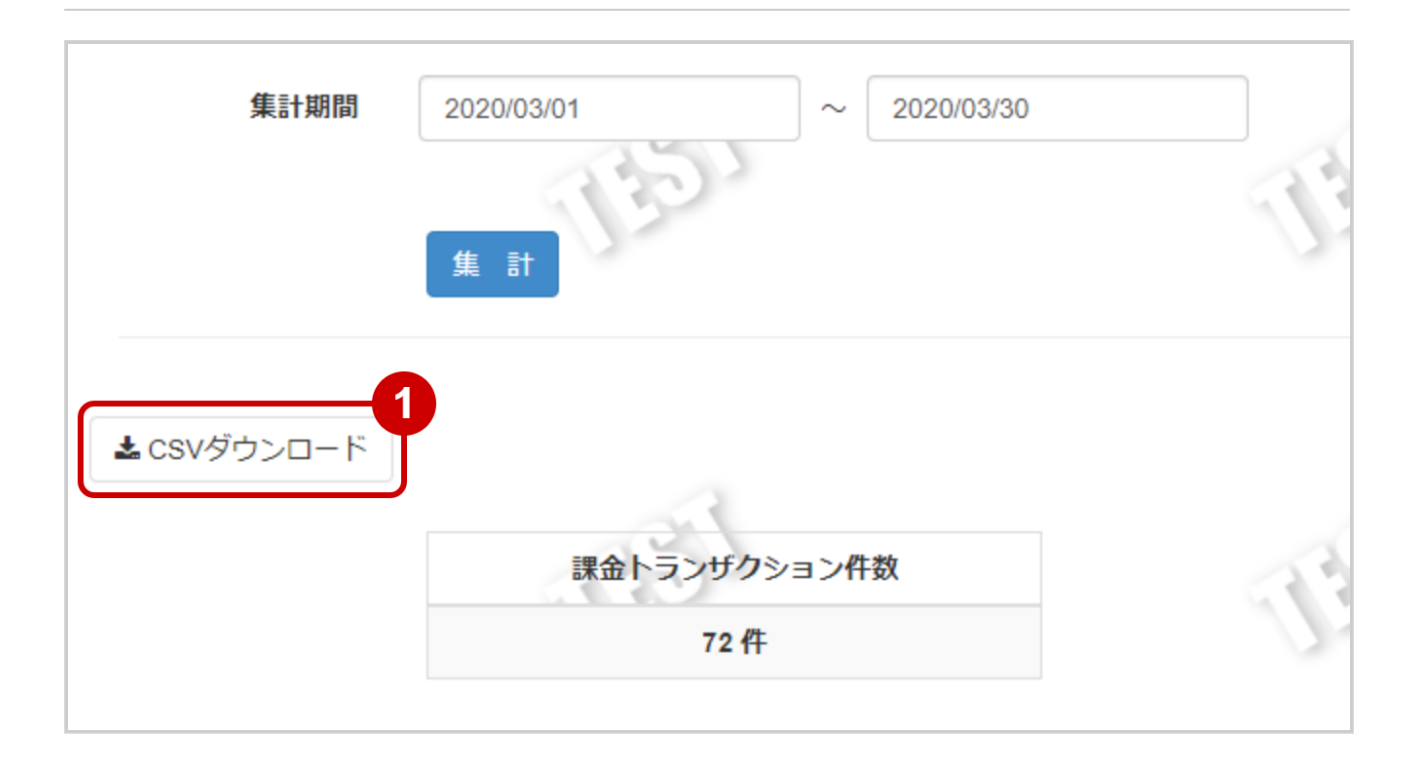

#### 1. CSVダウンロード をクリック

CSVファイルの項目については[、siftCSVファイルフォーマット仕様](#page-13-0) (see page 14)をご覧ください

# <span id="page-13-0"></span>2 siftCSVファイルフォーマット仕様

# <span id="page-13-1"></span>2.1 ファイル一覧

対象のCSVファイルの一覧は下記の通りです。

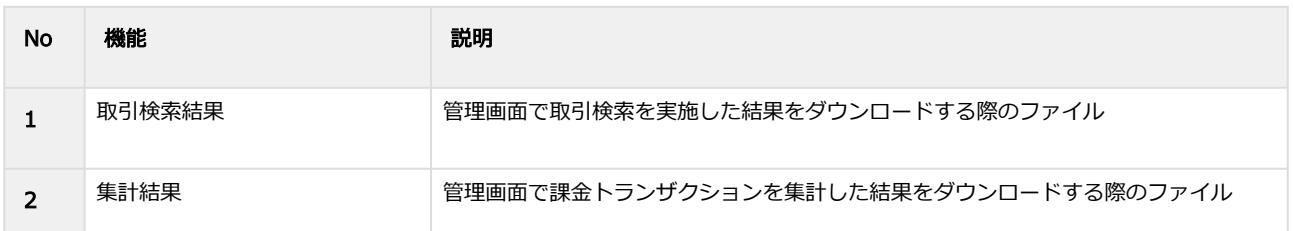

# <span id="page-13-2"></span>2.2 取引検索結果ダウンロードファイル

取引検索結果ダウンロードファイルの仕様は下記の通りです。

#### 表 ファイルフォーマット仕様

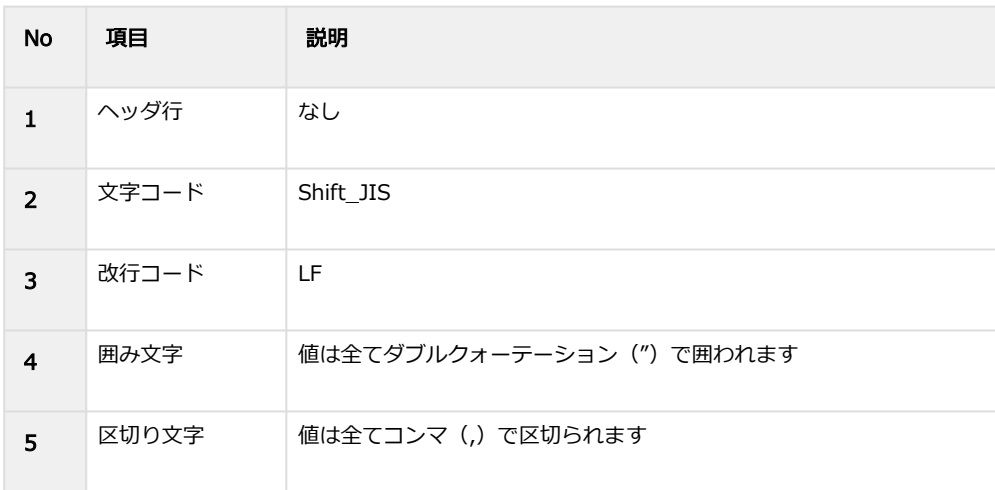

#### 表 CSVファイルに含まれる項目

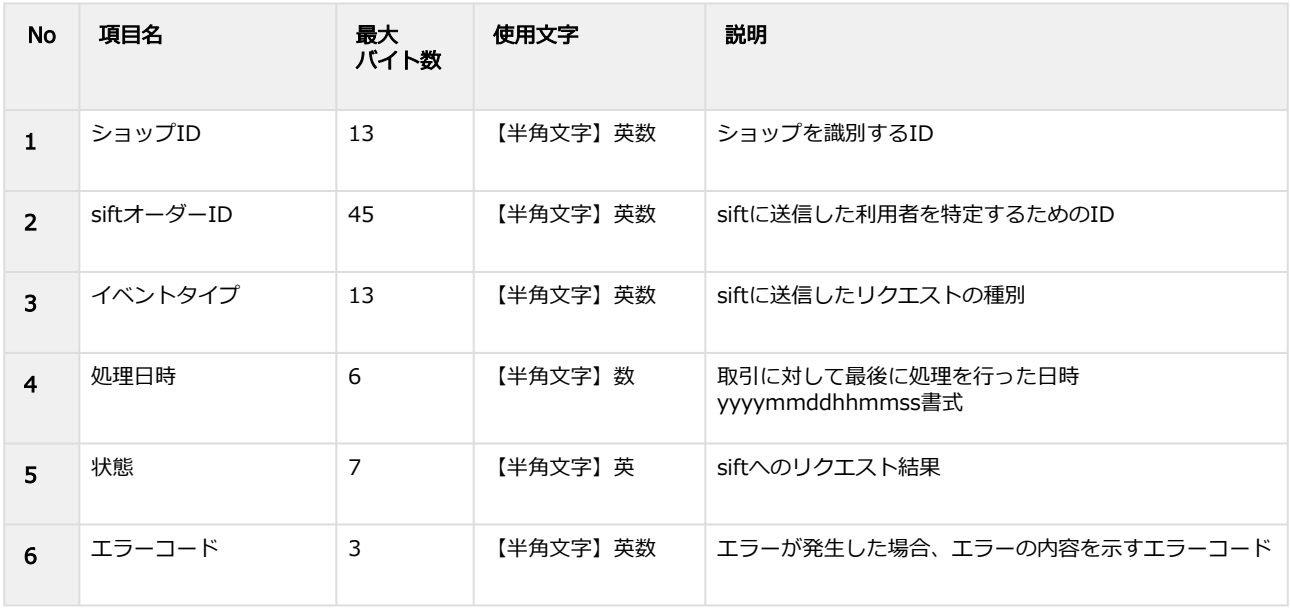

#### **GMO PAYMENT GATEWAY**

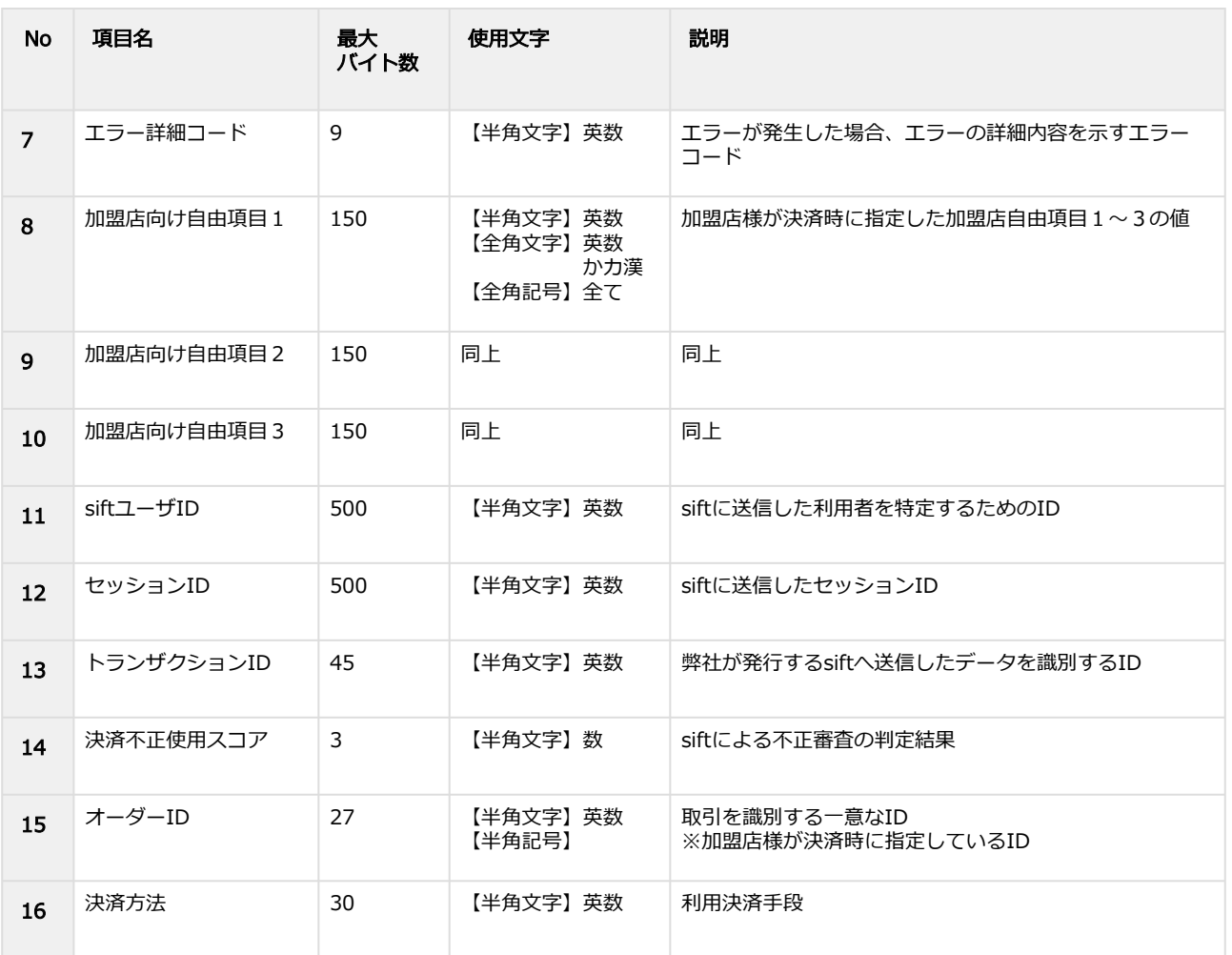

#### 取引検索結果ダウンロードファイルサンプル

"testshopid","20200331-93bf30cc-0e62-418f-0123-644e5b47246f","\$create\_order","20200331112905","SUCCESS","","","", "","","user1","","","30","",""

"testshopid","20200330-

d7f77967-428c-4743-1234-43aec6b97811","\$decision","20200330143044","SUCCESS","","","SampleClientField1","Sample ClientField2","SampleClientField3","userId","","","","orderid01",""

```
"testshopid","20200330-54bcb443-966d-4229-2345-
```
c067f8769de1","\$chargeback","20200330133311","SUCCESS","","","","","","AUTH","","20200330-9941cb2d-15b9-4168-95 c6-4f8b99b16d1b","","orderid02",""

# <span id="page-15-0"></span>2.3 集計結果ダウンロードファイル

集計結果ダウンロードファイルの仕様は下記の通りです。

#### 表 ファイルフォーマット仕様

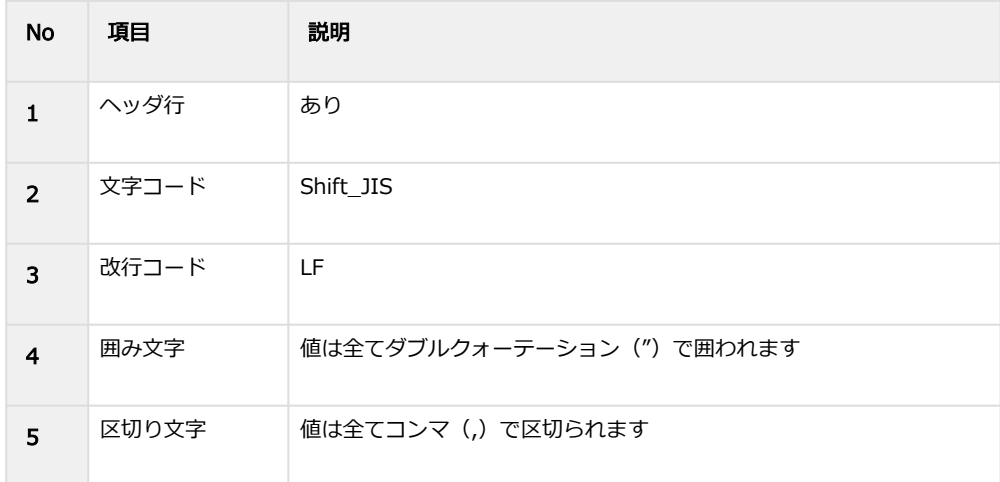

#### 表 CSVファイルに含まれる項目

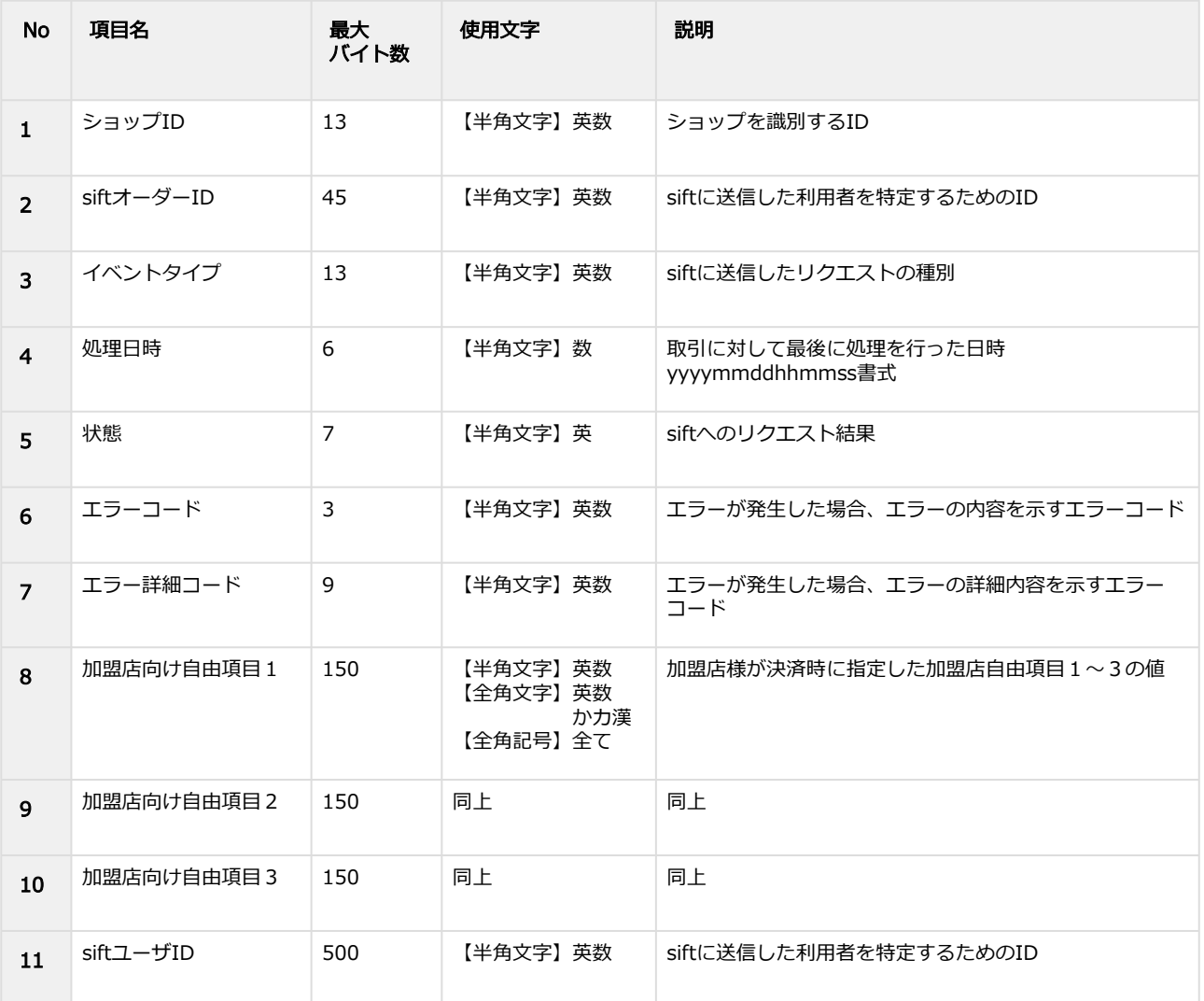

Copyright (C) GMO Payment Gateway, Inc. All Rights Reserved. – 16 – 16 –

#### **GMO PAYMENT GATEWAY**

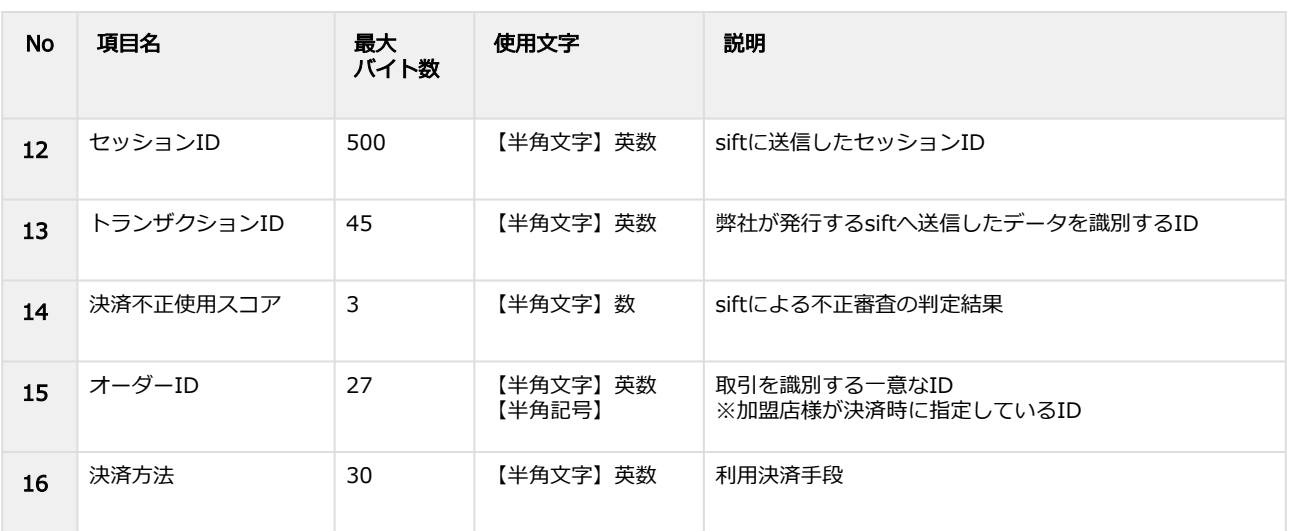

#### 集計結果ダウンロードファイルサンプル

ショップID,siftオーダー<u>ID,イベントタイプ,</u>処理日時,状態,エラーコード,エラー詳細コード,加盟店向け自由項目1,加 盟店向け自由項目2,加盟店向け自由項目3,siftユーザID,セッションID,トランザクションID,決済不正使用スコア,<br>オーダーID,決済方法

"testshopid","20200331-93bf30cc-0e62-418f-0123-644e5b47246f","\$create\_order","20200331112905","SUCCESS","","","", "","","user1","","","30","",""

"testshopid","20200330-

d7f77967-428c-4743-1234-43aec6b97811","\$decision","20200330143044","SUCCESS","","","SampleClientField1","Sample ClientField2","SampleClientField3","userId","","","","orderid01",""

"testshopid","20200330-54bcb443-966d-4229-2345-

c067f8769de1","\$chargeback","20200330133311","SUCCESS","","","","","","AUTH","","20200330-9941cb2d-15b9-4168-95 c6-4f8b99b16d1b","","orderid02",""